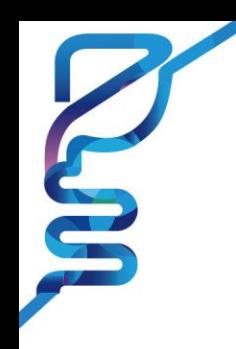

#### The 7<sup>th</sup> Korea Digestive Disease Week KDD November 16Thu - 18Sat Grand Walkerhill Seoul, Korea

# **[For Invited Speakers] GUIDELINES FOR MAKING A RECORDED VIDEO FILE**

### **Presentation Time**

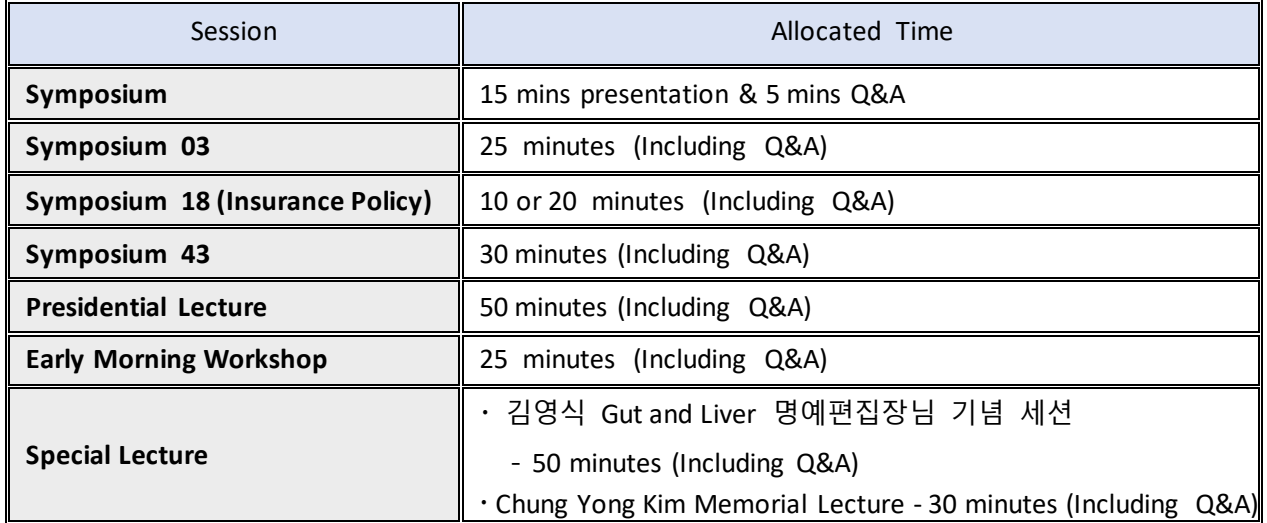

# **VOD (Pre-recorded presentation) Information**

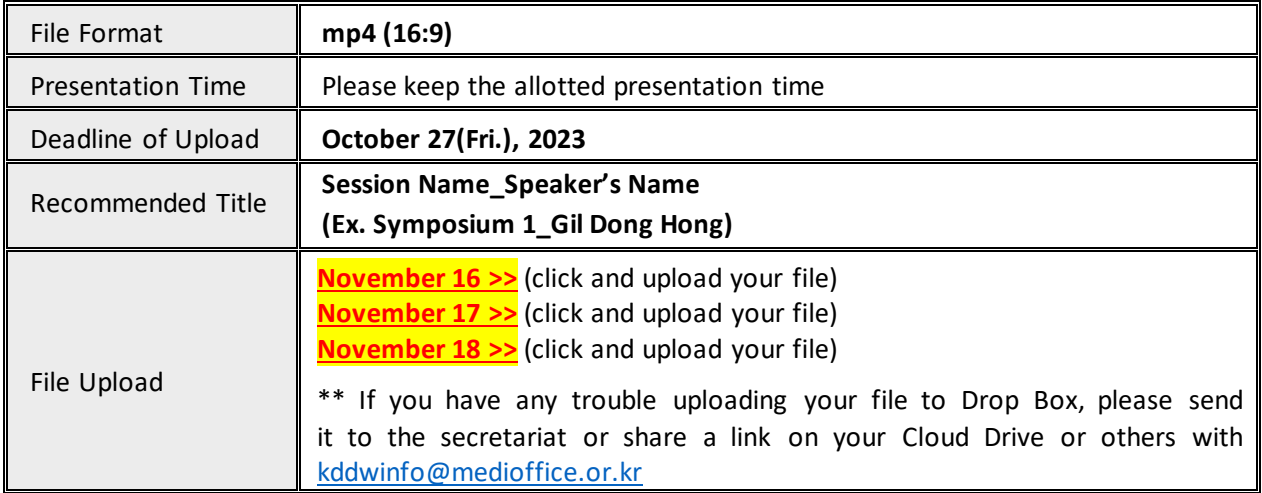

## **Guidelines for Recording your Presentation (not mandatory)**

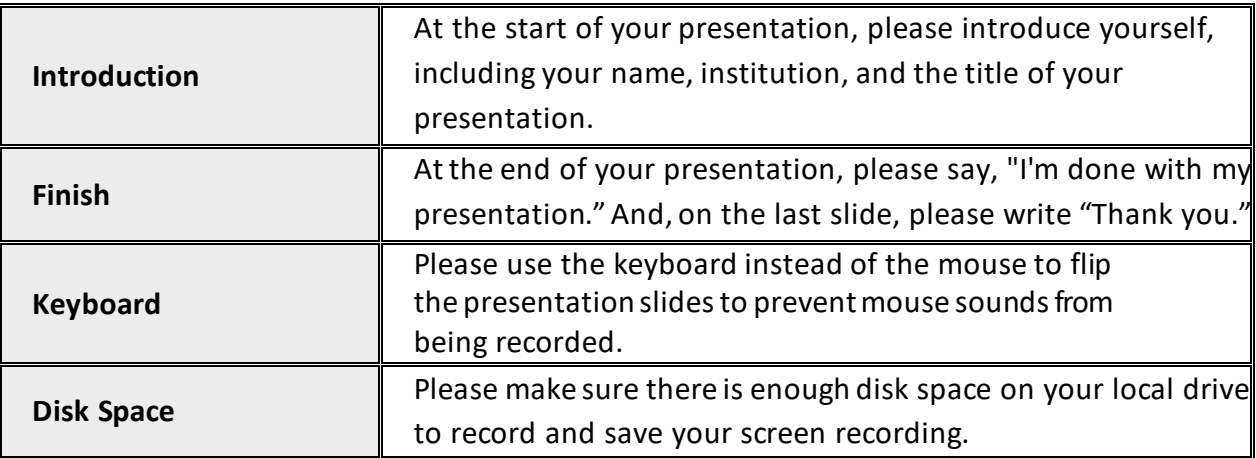

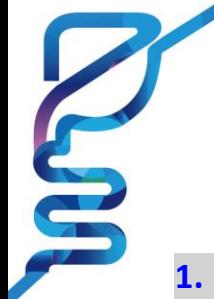

# **1. How to Record the File Using ZOOM**

## **1. Video Recording \_ Zoom**

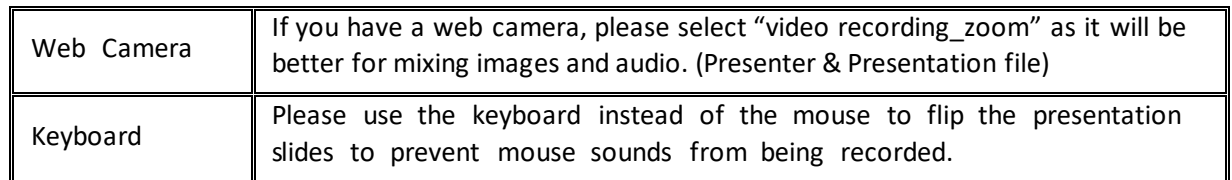

1) Install the Zoom.us software or application on your computer from [https://zoom.us/download.](https://zoom.us/download)

The application has installed, click **Sign In** (for existing account users) or **Sign upfree** to create an account.

> From the Zoom home screen, click **Meetings** in the top navigation menu.

> In your **Personal Meeting** window, click **Start.**

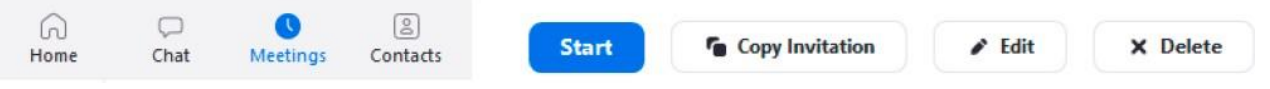

2) Zoom [\(https://zoom.us/\)>](https://zoom.us/) Login (free) > Meetings > Personal Meeting Room > **Start Meeting and Click the "Start".**

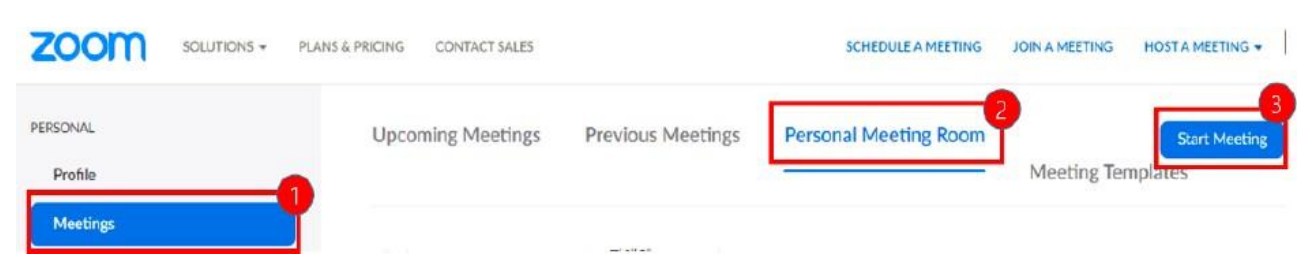

# **2. After Starting Zoom, Click on Share Screen**

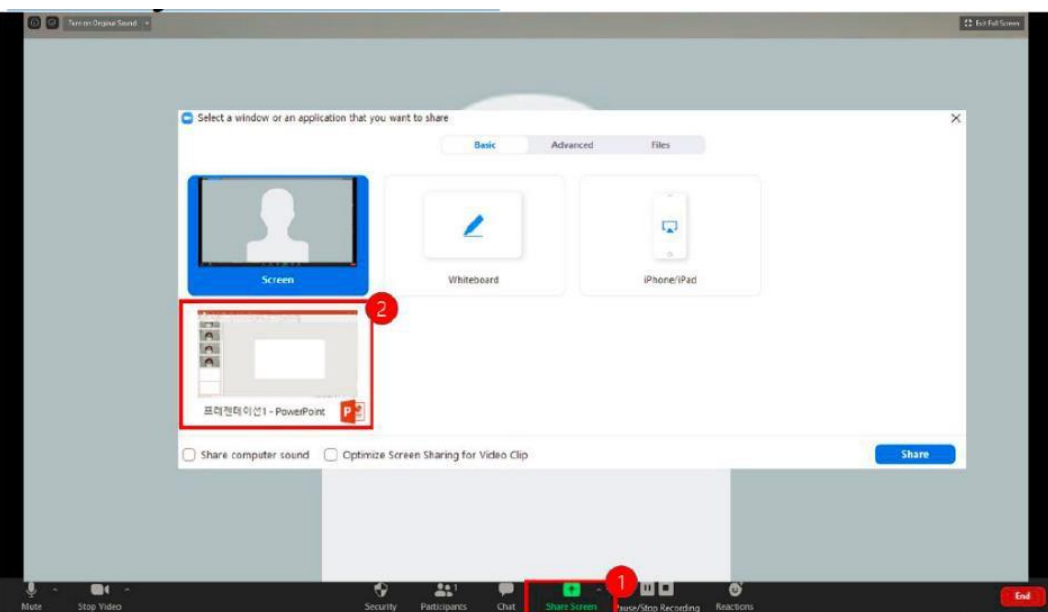

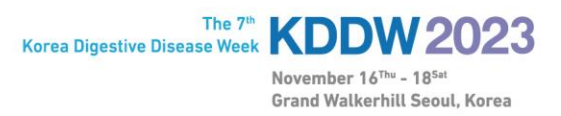

### **3. Test your Sound & Microphone**

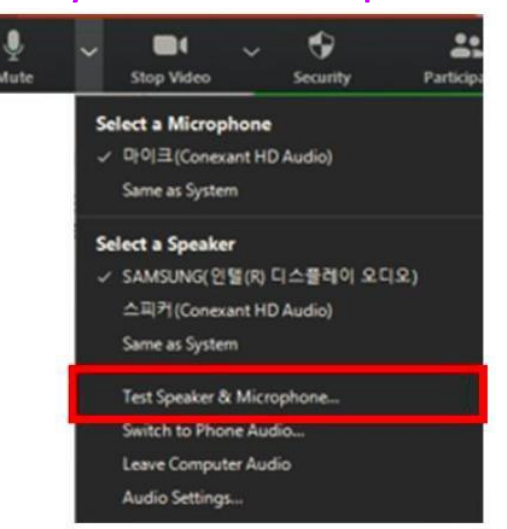

**4. Speaker size:** Please increase the size from minimum **to maximum.**

### **5. Record:** More > Record on this Computer

\* *Before recording your presentation, please press the F5 button for the maximum screen.*

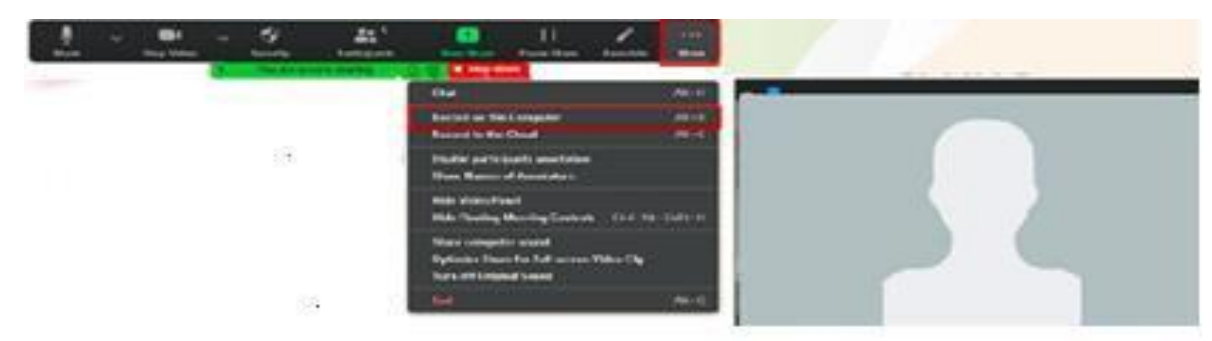

### **6. Save**

1) Once your presentation is complete, click Stop Share.

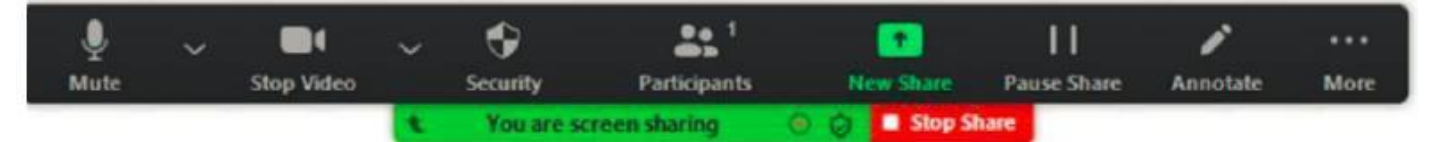

- 2) Stop the recording > End > End Meeting for All
- 3) Convert your recording.

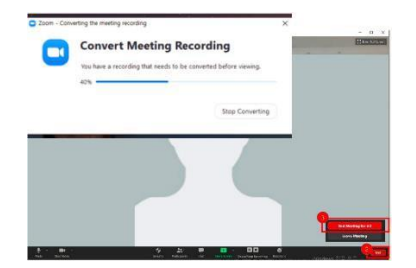

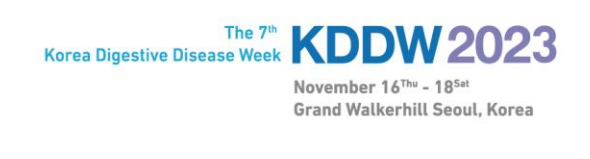

# **2. How to Record the File Using 'MS Powerpoint'**

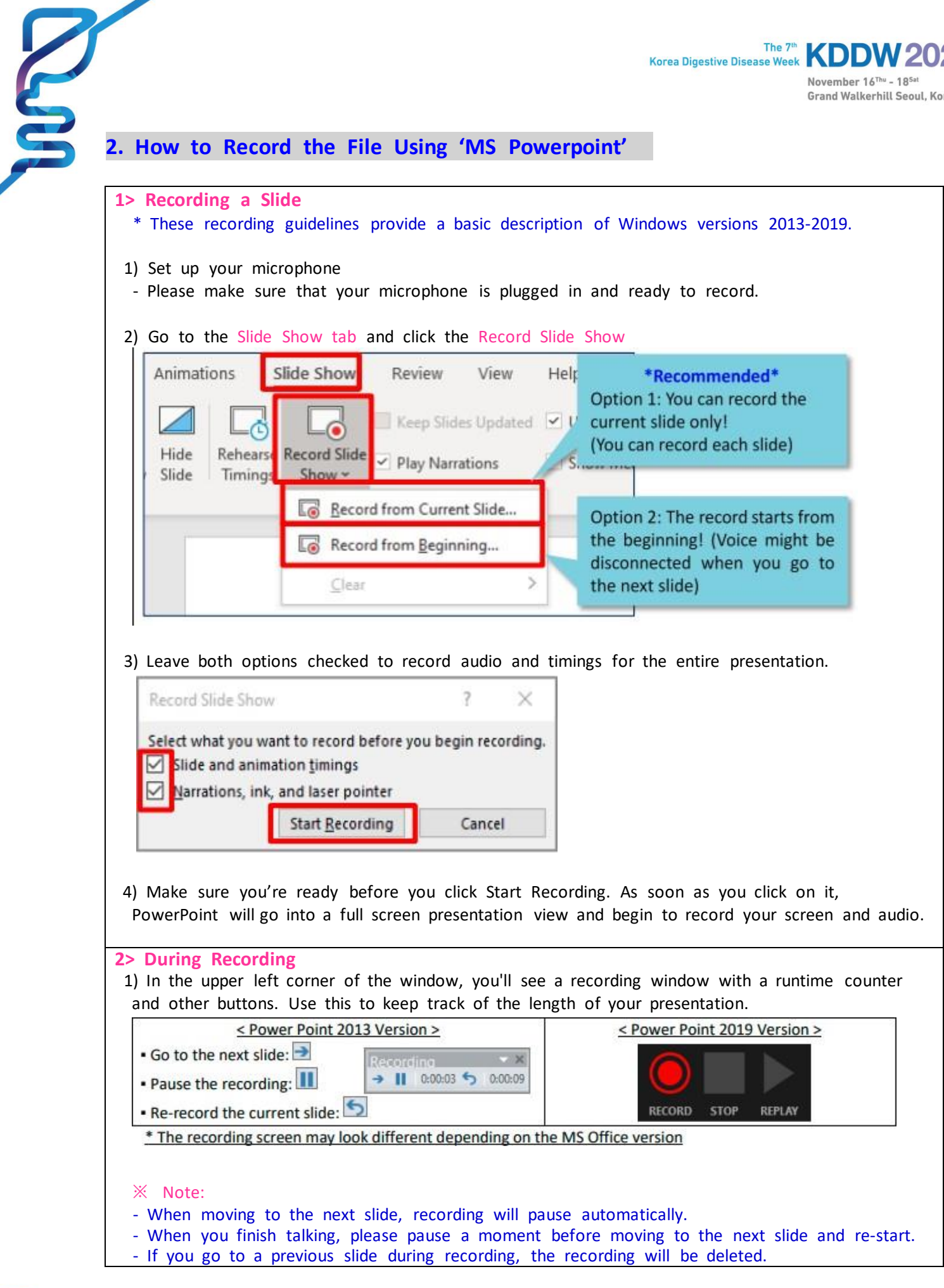

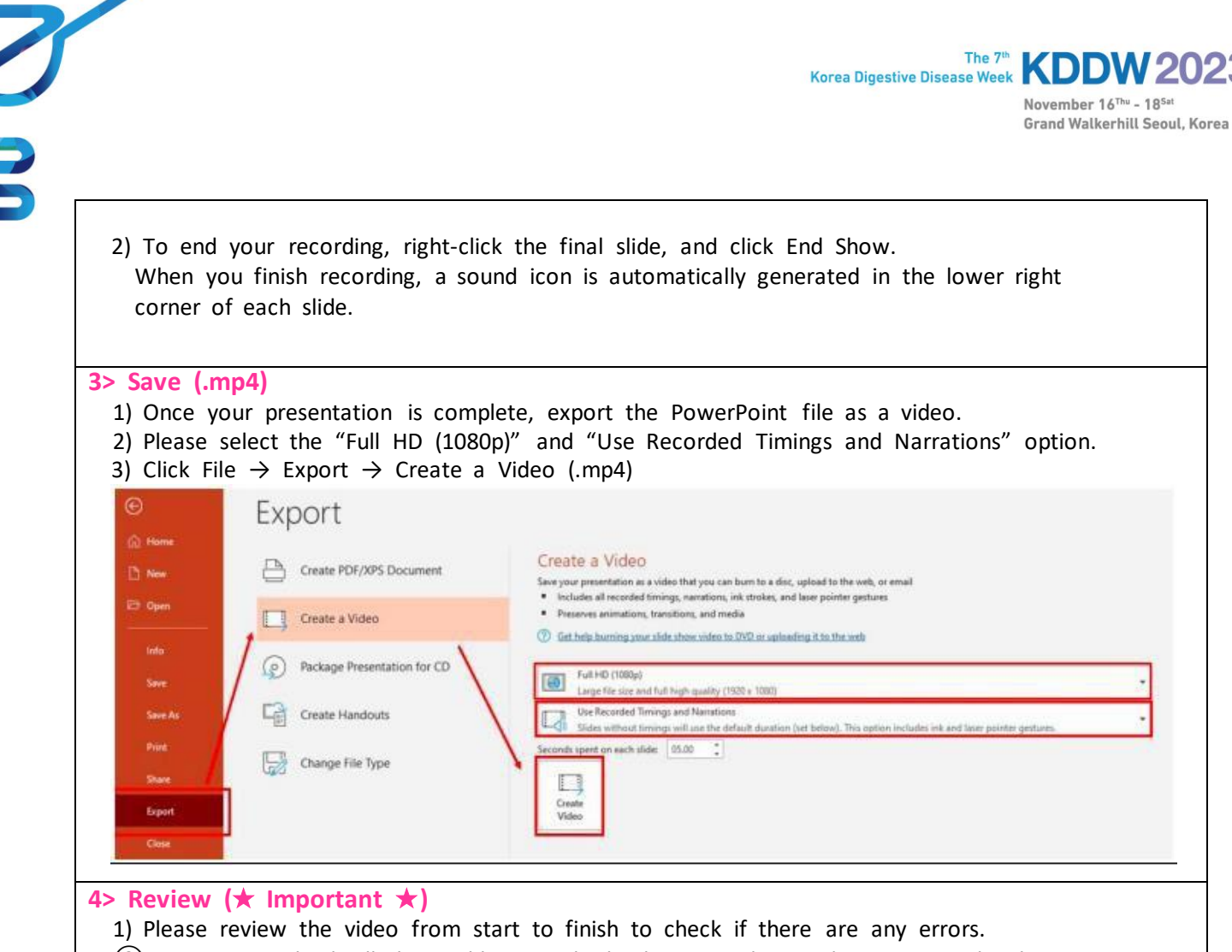

 $(2)$  Be sure to check all the problems with the lecture video quality, voice, video loss, etc. If there is any problem with the lecture video, the secretariat may ask you to record the lecture again.

# **For more detailed information:**

[https://support.microsoft.com/en-us/office/record-a-slide-show-with-narration-and-slide-timings-0b9502c6-5f](https://support.microsoft.com/en-us/office/record-a-slide-show-with-narration-and-slide-timings-0b9502c6-5f6c-40ae-b1e7-e47d8741161c?ui=en-us&rs=en-us&ad=us&OfficeVersion=Windows)6c-[40ae-b1e7-e47d8741161c?ui=en-us&rs=en-us&ad=us#OfficeVersion=Windo](https://support.microsoft.com/en-us/office/record-a-slide-show-with-narration-and-slide-timings-0b9502c6-5f6c-40ae-b1e7-e47d8741161c?ui=en-us&rs=en-us&ad=us&OfficeVersion=Windows)ws

**For PC users**: [https://support.office.com/en-us/article/record-a-slide-show-with-narration-and-slide-timings-](https://support.office.com/en-us/article/record-a-slide-show-with-narration-and-slide-timings-0b9502c6-5f6c-40ae-b1e7-e47d8741161c#OfficeVersion%3DOffice_365)[0b9](https://support.office.com/en-us/article/record-a-slide-show-with-narration-and-slide-timings-0b9502c6-5f6c-40ae-b1e7-e47d8741161c#OfficeVersion%3DOffice_365) [502c6-5f6c-40ae-b1e7-e47d8741161c#OfficeVersion=Office\\_3](https://support.office.com/en-us/article/record-a-slide-show-with-narration-and-slide-timings-0b9502c6-5f6c-40ae-b1e7-e47d8741161c#OfficeVersion%3DOffice_365)65

**For Mac users**: [https://support.office.com/en-us/article/record-a-slide-show-with-narration-and-slide-timings-](https://support.office.com/en-us/article/record-a-slide-show-with-narration-and-slide-timings-0b9502c6-5f6c-40ae-b1e7-e47d8741161c)[0b](https://support.office.com/en-us/article/record-a-slide-show-with-narration-and-slide-timings-0b9502c6-5f6c-40ae-b1e7-e47d8741161c) [9502c6-5f6c-40ae-b1e7-e47d8741161](https://support.office.com/en-us/article/record-a-slide-show-with-narration-and-slide-timings-0b9502c6-5f6c-40ae-b1e7-e47d8741161c)c